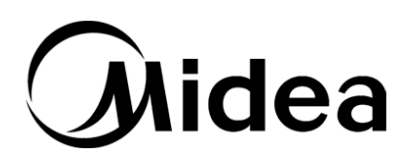

# Выносная панель управления

**Инструкция по монтажу, Installation, Operation and Maintenance Manual эксплуатации и обслуживанию Модель: YCKZ-P** <sub>n⊾</sub>. YCK7<sub>-</sub>P

## **1. Внешний вид**

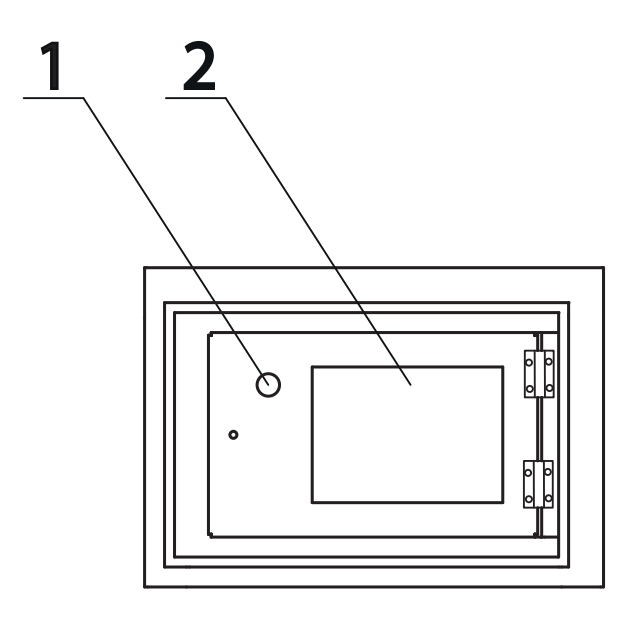

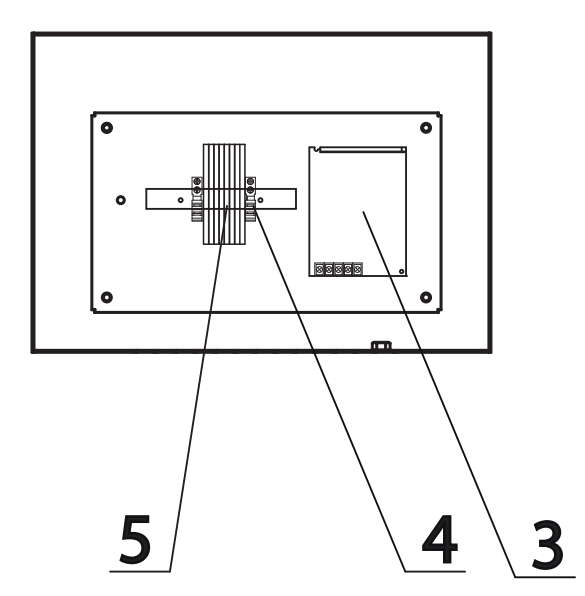

#### **Описание**

- 1. Кнопка включения
- 2. Панель с сенсорным дисплеем
- 3. Блок питания
- 4. Фиксатор
- 5. Клеммы электроподключения

## **2. Габаритные размеры**

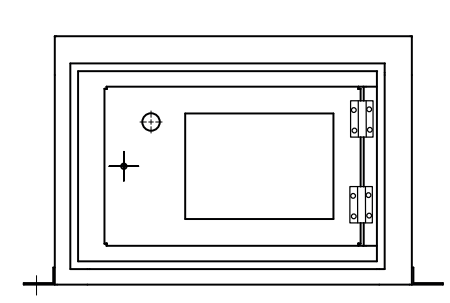

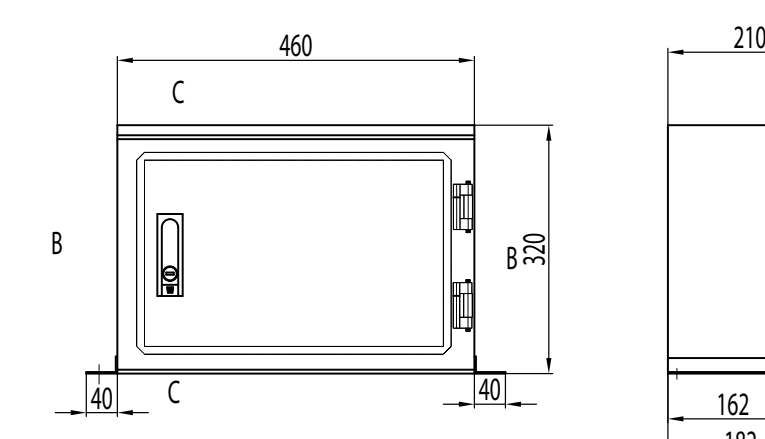

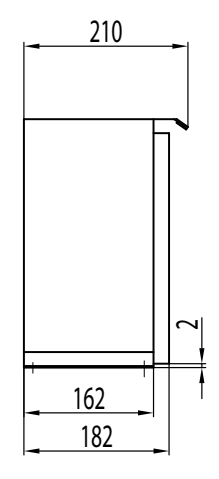

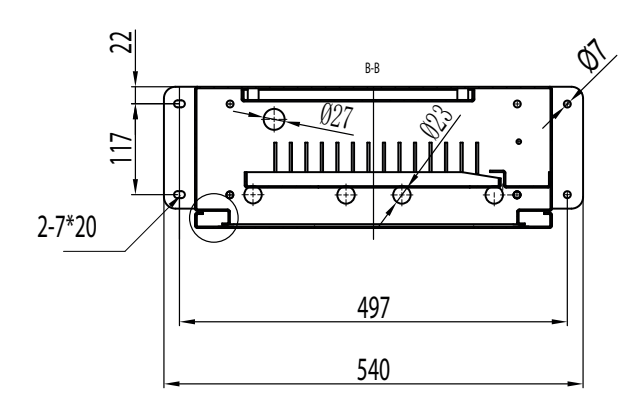

## **3. Схема электроподключения**

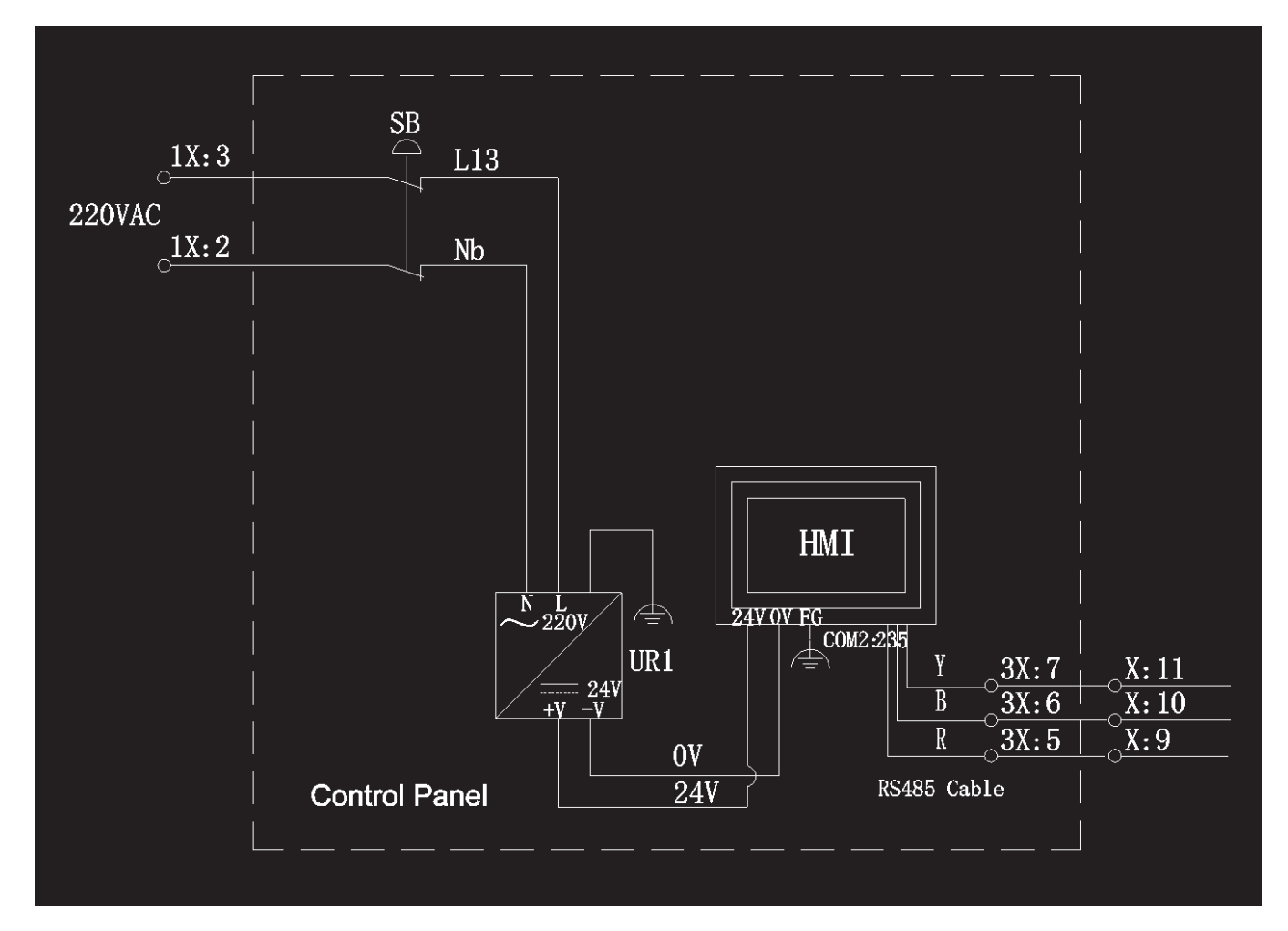

## **4. Описание сенсорной панели**

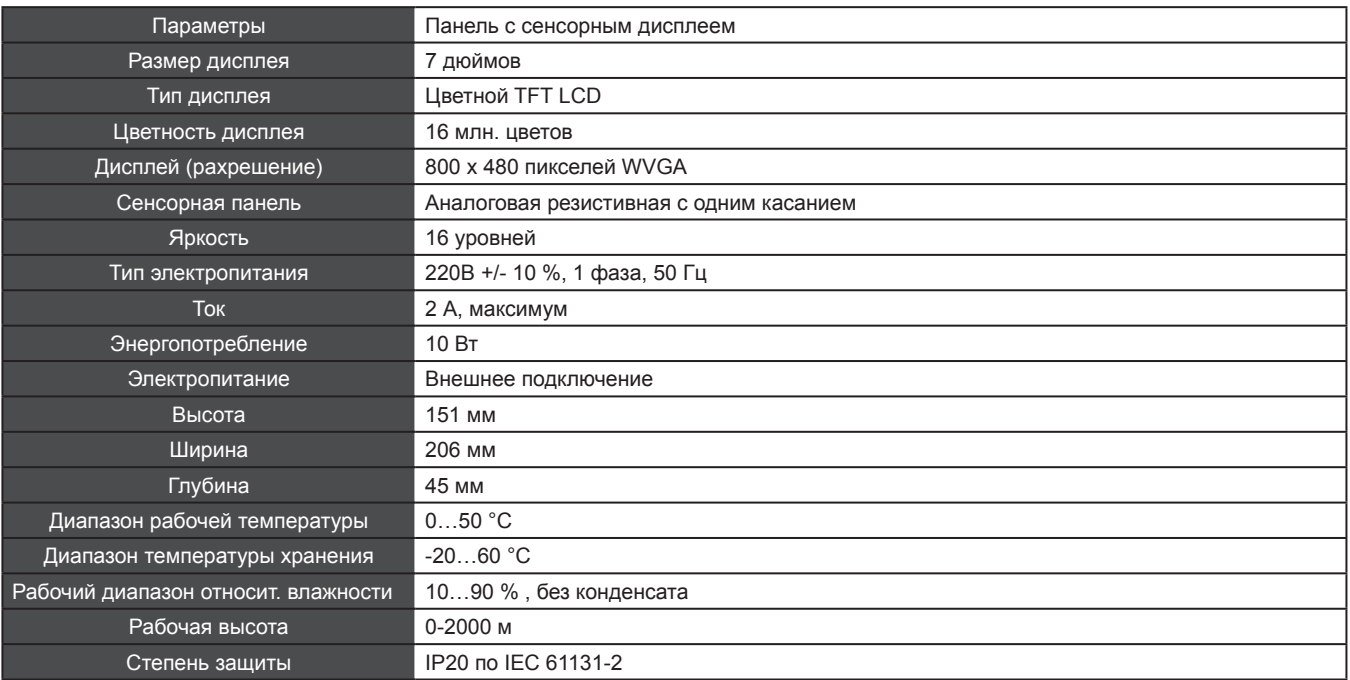

## **5. Руководство по эксплуатации чиллера и работе контроллера**

## **ВНИМАНИЕ!**

Для предотвращения травмы персонала или летального исхода вследствие прикосновения к движущимся или находящимся под напряжением деталям перед проведением технического обслуживания или проверки отключите электропитание и закрепите на выключателе предупредительную табличку «Не включать»!

Примечание. В качестве интерфейса управления используется сенсорный экран. В интерфейсе управления используется интерактивный режим, удобный в эксплуатации. Интегрированная система управления обладает высоким уровнем автоматизации и надежностью. В приведенной далее инструкции в качестве примера рассмотрен чиллер с двумя блоками. Содержание может изменяться без предварительного уведомления для специальных целей. Ознакомьтесь с фактическим интерфейсом.

## **5.1. Домашняя страница**

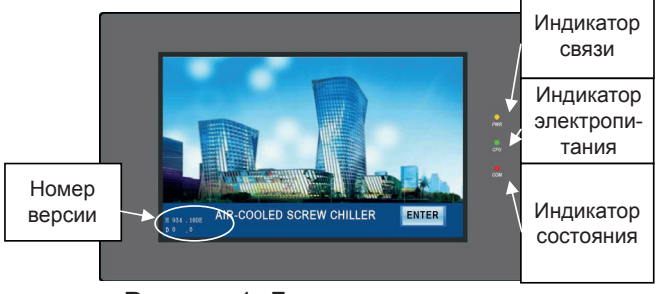

Рисунок 1. Домашняя страница

Нажмите на кнопку **ENTER**, появится диалоговое окно «Password input» [Введите пароль]. Введите пароль пользователя (58806) или пароль пользовательских настроек (40828) и нажмите ENTER [ВВОД], чтобы перейти к следующему интерфейсу (Главная страница).

#### **Примечание.**

1. Индикатор электропитания (желтый): светится при включенном электропитании. Если индикатор не светится, убедитесь в том, что силовая электропроводка подключена правильно.

2. индикатор состояния (зеленый): мигает с низкой частотой при нормальной работе дисплея, в противном случае выключен.

3. Индикатор связи (красный): мигает с высокой частотой, если связь дисплея и контроллера работает должным образом. В противном случае проверьте, надежно ли закреплены провода.

## **5.2. Страница выбора режима**

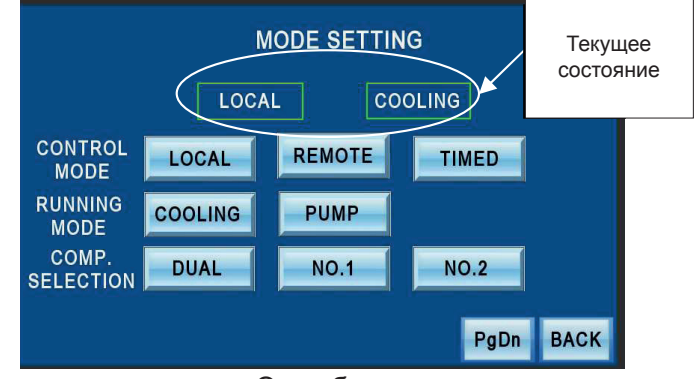

Один блок

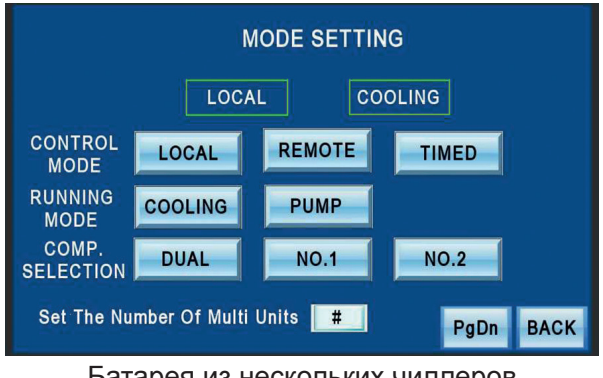

Батарея из нескольких чиллеров Рисунок 2. Выбор режима

#### **Примечание.**

(1) При работе блока доступен только режим управления. Режим работы не доступен.

2 Режим управления. Выбор способа включения/ выключения LOCAL [ЛОКАЛЬНОЕ] указывает на то, что включение и выключение блока можно выполнить только с помощью кнопки Start/Stop [Включение/выключение] на сенсорном экране. REMOTE [ДИСТАНЦИОННОЕ] указывает на то, что включение и выключение можно выполнить только с помощью аппаратных интерфейсов Remote Start [Дистанционное включение] и Remote Stop [Дистанционное выключение]. TIMED [ТАЙМЕР] указывает на то, что блок может выполнять включение и выключение по времени, заданному пользователем.

3 Только чиллер с двумя блоками оснащен функцией «один/два блока».

(4) В режиме работы нескольких блоков, главный чиллер определяет количество ведомых блоков.

Запрещается использовать в системе чрезмерное количество ведомых блоков.

## **5.3. Главная страница**

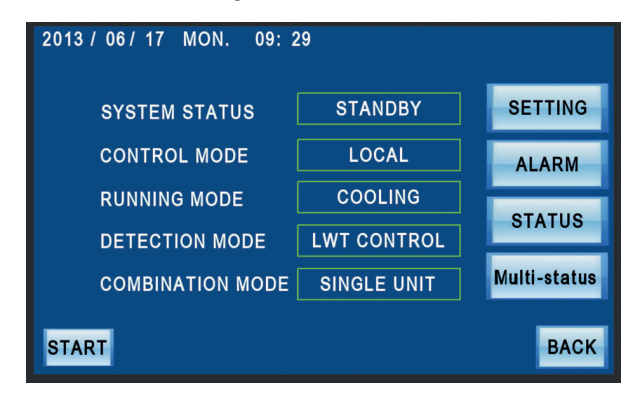

Рисунок 3.1 Главная страница

Примечание.

1 Nº Multi-status в режиме работы одного блока.

Нажмите на  $\blacksquare$  sтатив , чтобы проверить состояние блока.

2 В режиме одного блока «temperature control» означает контроль температуры на выходе воды. В режиме работы нескольких блоков «temperature control» должен представлять собой постоянный контроль температуры на входе воды.

3 Перед тем как блоки будут формально объединены, на экране отображается «Single unit» [Один блок]. Аппаратным переключателем выберите режим работы нескольких блоков (примечание: не выбирайте режим работы нескольких блоков при наличии только одного блока).

### **Операция включения:**

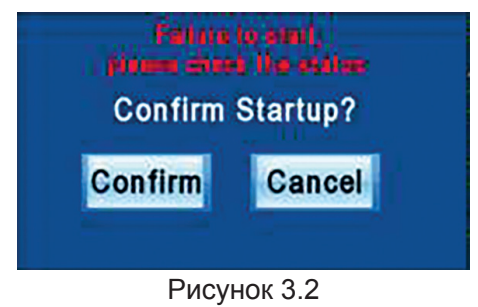

Нажмите на кнопку **втавт** [Включение], отобразится диалоговое окно Confirm startup [Подтверждение включения], показанное на рис. 3.2. Нажмите на кнопку Confirm [Подтвердить], чтобы включить блок. Если компрессор не удовлетворяет требованиям к пуску, система переходит в режим временной остановки. Отображается сообщение Failure to start, please check the status [Включение не удалось, проверьте состояние].

#### **Операция выключения:**

Нажмите на кнопку втор [Выключение], отобразится диалоговое окно Confirm Shutdown [Подтвердить выключение], показанное на рис. 3.3. Нажмите на кнопку Confirm [Подтвердить], отобразится состояние системы Shutting down [Выключение]. (Примечание. Состояние системы Shutting down отображается даже в том случае, если условия выключения не выполнены. Блок автоматически выполнит выключение после того, как будут выполнены все требования, необходимые для выключения.)

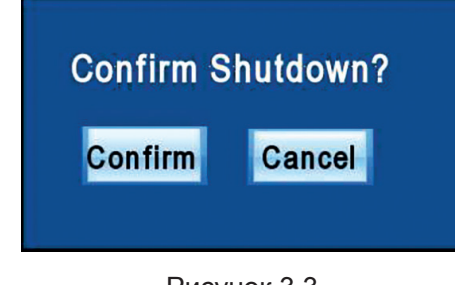

Рисунок 3.3

#### **Состояние системы**

1 Режим ожидания. После включения электропитания блока отображается Standby status [Режим ожидания].

2 Рабочий режим. Включение компрессора выполнено.

3 Пауза. Блок переходит в состояние временной остановки, если установленное значение температуры воды ниже, чем температура, необходимая для состояния временной остановки. Если установленной значение температуры воды выше необходимого для включения компрессора, блок переходит в режим работы.

4 Состояние выключения. Состояние

Shutting down отображается после того, как было подтверждено

выполнение выключения. После выключения блок переходит в режим временной остановки.

5 Режим защиты. При наличии аварийного сигнала отображается сообщение Fault [Неисправность].

#### **5.4. Информация о состоянии**

Нажмите на кнопку **втатия** [Состояние], чтобы проверить текущее состояние блока.

| R <sub>134a</sub>                     |                |                             | NO.1           |
|---------------------------------------|----------------|-----------------------------|----------------|
| <b>1#Running Time</b>                 |                | 0 H 2#Running Time          | 0 <sub>H</sub> |
| <b>Pump Running</b>                   |                | 0 H Remaining Oil Heating   | 0.0<br>н       |
| 1#Load State                          | $\overline{0}$ | % 2# Load State             | $0\frac{9}{6}$ |
| 1#Restart Delaying                    | <b>YES</b>     | 2# Restart Delaying         | <b>YES</b>     |
| <b>1#Min. Running Time Elapsed NO</b> |                | 2#Min. Running Time Elapsed | N <sub>0</sub> |
| 1#Alarm                               | N <sub>O</sub> | 2# Alarm                    | N <sub>0</sub> |

Рисунок 4.1. Информация о состоянии

В левом верхнем углу страницы отображается тип хладагента. В правом верхнем углу страницы отображается фактический адрес блока. Блок № 1 — главный блок

#### **Примечание.**

#### **Для включения необходимо выполнение следующих условий.**

1 В пункте Restart Delaying [Задержка перезапуска] должно отображаться NO [НЕТ]. Если отображается YES [ДА], это означает, что условие задержки включения не выполнено.

2 В пункте Water Temp. Allow Compressor Start [Температура воды допускает включение компрессора] должно отображаться YES [ДА]. Если отображается NO [НЕТ], это означает, что текущая температура не удовлетворяет условиям включения компрессора. См. рис. 5.3.

3 В пункте Time for Oil Heating [Время подогрева масла] должно отображаться «0». Если отображаемое значение больше 0, это означает, что масло в блоке еще подогревается.

#### **Для выключения необходимо выполнение следующих условий**

В пункте Min. Running Time Elapsed [Мин. время работы истекло] должно отображаться YES [ДА]. Если отображается NO [НЕТ], это означает, что условие задержки выключения не выполнено.

#### **(1) Информация о состоянии — отображение текущих данных**

Нажмите на кнопку **Рари [Следующая страни**ца], чтобы перейти к интерфейсу текущих данных, показанному на рис. 4.2. Пользователь может открыть этот интерфейс, чтобы проверить температуру при возникновении сигнала аварии по температуре или давлению (температура или давление слишком велики или слишком малы).

| <b>EWT</b> |                    | 0.0 | °C  |             |
|------------|--------------------|-----|-----|-------------|
| <b>LWT</b> |                    | 0.0 | °C. |             |
|            | Ambient Temp.      | 0.0 | °C  |             |
|            | 1# Discharge Temp. | 0.0 | °C  |             |
|            | 1# Suction Pres.   | 0.0 | Bar |             |
|            | 1# Discharge Pres. | 0.0 | Bar |             |
|            | 2# Discharge Temp. | 0.0 | °C  |             |
|            | 2# Suction Pres.   | 0.0 | Bar | PgUp        |
|            | 2#Discharge Pres.  | 0.0 | Bar | PgDn        |
|            |                    |     |     | <b>BACK</b> |

Рисунок 4.2. Дисплей текущих данных

#### **(2) Информация о состоянии — вход**

|                                  | <b>INPUT</b>                     |      |
|----------------------------------|----------------------------------|------|
| <b>Remote Start</b>              | 2#Contactor Prot.                | ON   |
| <b>Remote Stop</b>               | 2#High Pres. Switch              | ON   |
| <b>Water Switch</b>              | 2#Low Pres. Switch               | ON   |
| <b>Power Prot.Switch</b>         | <b>BN</b> 2#Oil Level Switch     | ON   |
| 1#Contactor Prot.                | 2#Motor Prot. Switch             | ON   |
| 1#High Pres. Switch              | 2#Comp. Overload Prot. Switch on |      |
| 1#Low Pres, Switch               | 2#Fan Overload Prot. Switch      |      |
| 1#Oil Level Switch               | ON                               |      |
| 1#Motor Prot. Switch             |                                  |      |
| 1#Comp. Overload Prot. Switch on |                                  |      |
| 1#Fan Overload Prot. Switch      |                                  |      |
|                                  | PaUp<br>PaDn                     | BACK |

Рисунок 4.3. Состояние входа

Отображаемое значение ОN [ВКЛ.] означает, что данное входное устройство замкнуто, ОFF [ВЫКЛ.] означает, что оно разомкнуто.

#### Примечание.

1 Пункты Remote Start/Stop [Дистанционное включение/выключение] доступны только в ДИСТАНЦИОННОМ режиме.

(2) В пункте Water Switch [Реле воды] отображается ОЕЕ при отсутствии потока воды, в противном случае отображается ON.

3 Contactor Protection [Защита контактором]. Если после начала работы компрессора контактор работает должным образом, значение ОFF сменяется значением ON.

(4) У пунктов Comp. Overload Prot. Switch [Реле защиты компрессора от перегрузки] и Fan Overload Prot. Switch [Реле защиты вентилятора от перегрузки] в нормальном состоянии отображается значение OFF, а при неисправности - ON.

(3) Информация о состоянии - состояние выхода

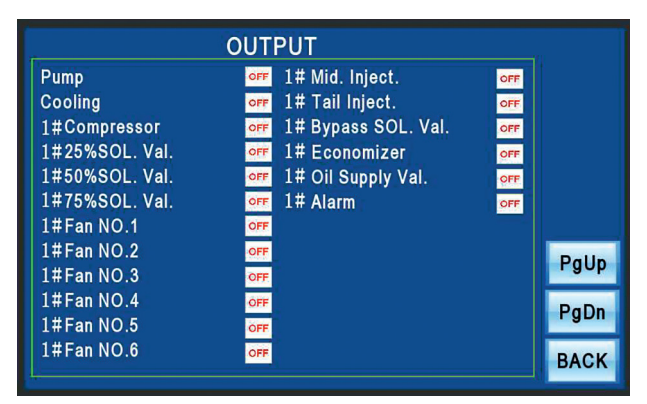

Рисунок 4.4. Состояние выхода

ON указывает на то, что на выходное устройство подано электропитание, OFF - на то, что электропитание отключено.

## 5.5. Установка параметров

**SETTING** Нажмите на кнопку на главной странице, чтобы перейти на страницу ввода пароля. Щелкните по диалоговому окну ввода пароля, на экране отобразится виртуальная клавиатура. Введите пароль пользовательских настроек (40828). затем нажмите Enter, чтобы перейти на страницу User Parameter Setting Page [Страница установки пользовательских настроек].

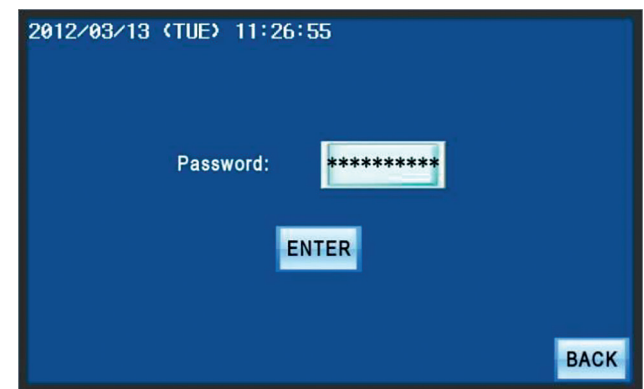

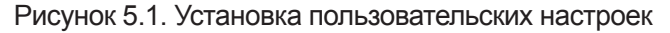

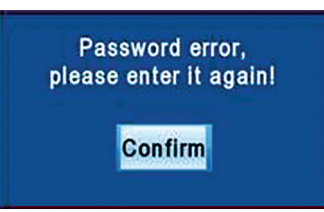

Рисунок 5.2. Страница ввода ошибочного пароля

При вводе ошибочного пароля отображается страница ввода ошибочного пароля, показанная

на рис. 5.2. Нажмите на кнопку **Confirm** [Подтвердить], чтобы вернуться на страницу Password Input Interface ГИнтерфейс ввода пароля и снова введите пароль, чтобы перейти на следующую страницу.

#### Установка пользовательских параметров

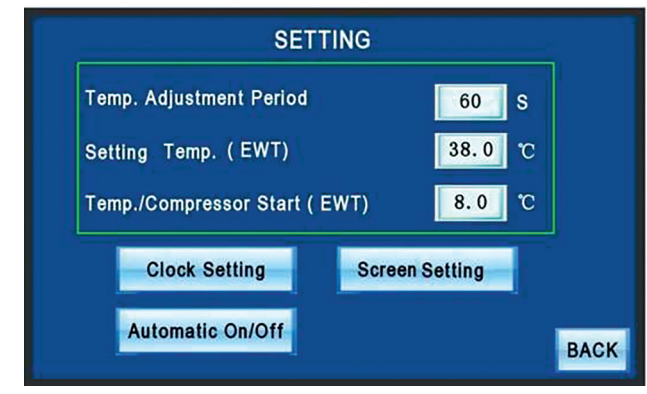

Рисунок 5.3. Экран установка пользовательских параметров

#### **Примечание.**

1 Значение Max [Макс.] в левом верхнем углу указывает верхний предел выбираемого параметра, Min [Мин.] указывает нижний предел. Нажмите на кнопку ENT [ВВОД], чтобы подтвердить ввод, нажмите ESC [ОТМЕНА], чтобы отменить ввод и убрать виртуальную клавиатуру. Automatic On/Off

**2 Automatic On/Off | [Автоматическое вкл./выкл.]** отображается только в режиме работы по таймеру. **Пояснение**

1 Target Temp. [Заданная температура] (на выходе охлажденной воды): заданная температура на выходе охлажденной воды.

2 Temp. / Compressor Start [Температура включения компрессора] (температура на выходе охлажденной воды): температура воды, необходимая для включения компрессора. В режиме охлаждения компрессор может включиться, когда текущая температура на выходе охлажденной воды > температуры включения компрессора. / Compressor Start. В режиме нагрева текущая температура на выходе охлажденной воды < температуры включения компрессора. / Compressor Start.

3 Temp. Adjustment Period [Период регулировки температуры]. Промежуток времени, через который принимается решение о нагрузке/разгрузке. Например, если этот период выбран равным 60 с, система будет измерять температуру каждые 60 с и принимать решение о нагрузке/разгрузке. Необходимое действие выполняется незамедлительно.

## **5.6. Страница настроек — Clock Setting [Установка часов]**

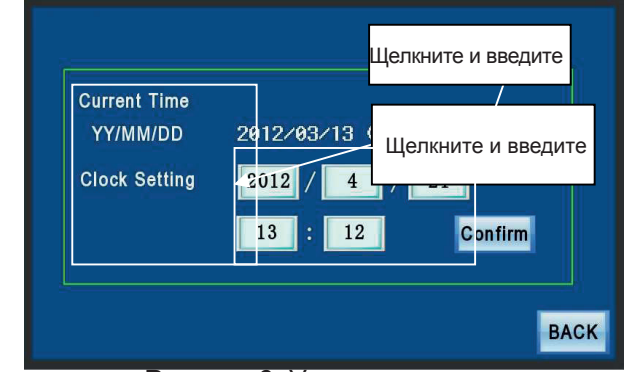

Рисунок 6. Установка часов

Щелкните по окну ввода цифрового значения, отобразится виртуальная цифровая клавиатура. Введите время. Нажмите на кнопку ENT [ВВОД], чтобы сохранить изменения или ESC [ОТМЕНА], чтобы удалить введенные значения.

**Примечание.** Не допускается устанавливать несуществующую дату или время. Компания не несет ответственность за неблагоприятные последствия, обусловленные такой установкой.

## **5.7. Страница настроек — Automatic On/Off [Автоматические включение и выключение]**

При необходимости автоматических включения и выключения переключитесь в режим работы по таймеру (см. рис. 7). Откройте страницу установки пользовательских параметров и нажмите на кнопку

**Automatic On/Off**  [Автоматические включение и выключение], чтобы перейти на следующую страницу, и задайте время включения и выключения.

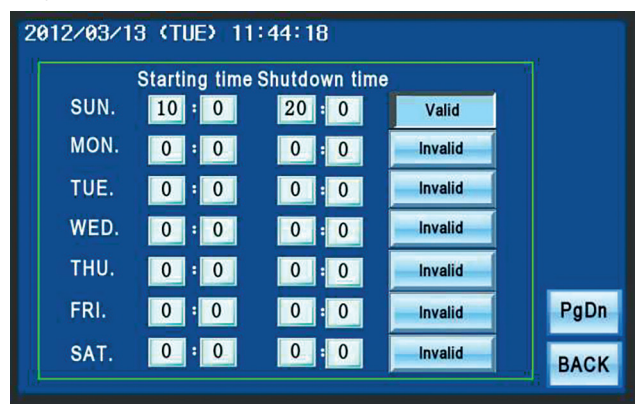

Рисунок 7. Автоматические включение и выключение

Для автоматических включения и выключения можно установить любое время. После установки

времени нажмите на кнопку **I Invalid | Педей**ствительно], чтобы изменить значение на

Valid

[Действительно] для окончания установки автоматических включения и вы-

ключения. Нажмите на кнопку **и Valid** [Действительно], чтобы изменить значение на **| Invalid** [Недействительно] для отмены заданных значений. Если необходимо задать период непрерывной работы (например, с 10:00 вторника до 16:00 четверга), можно установить время включения в 10:00 вторника и время выключения в 0:0 (примечание: время выключения следует установить перед време-

нем включения), затем нажмите на  $\blacksquare$ Invalid

чтобы изменить значение на **.** valid

Установите время включения в 0:0 и время выключения в 16:00 четверга (примечание: время выключения следует установить перед временем включения). Нажмите на  $\|$  Invalid , чтобы изменить значение на **и Valid . Измените значение** кнопок установки других моментов времени на Invalid .

Поскольку время таймера должно совпадать с системным временем, при включении режима таймера проверьте время в левом верхнем углу. Если системное время не совпадает с фактическим временем, повторно установите его.

## **5.8. Сигналы аварии**

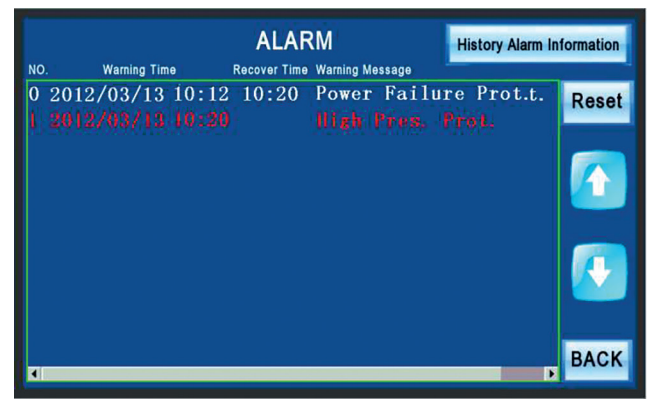

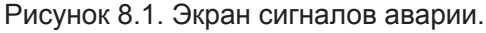

Нажмите на кнопку **| ALARM | Сигналы аварии**] на главной странице, чтобы перейти на страницу с аварийными оповещениями. При наличии сигнала аварии блок выполняет аварийную процедуру. Аварийное состояние блока нельзя устранить, пока все аварийные оповещения не будут устранены и не будет выполнена процедура аварийной

остановки.

Нажмите на кнопку Reset [Сброс], чтобы сообщение Fault [Неисправность] на главной странице исчезло. При наличии нескольких предупредительных сообщений, нажмите на кнопки

, чтобы просмотреть их. Отображенные красным цветом сообщения обозначают аварийные оповещения, которые не были устранены, а отображенные белым цветом — аварийные оповещения, которые были устранены.

#### **Пояснения**

(1) Защиту от превышения давления невозможно сбросить на странице аварийных оповещений. Необходимо вручную вернуть в исходное состояние реле высокого давления (установленное в блоке).

2 Защита от перегрузки компрессора и вентилятора не сбрасывается автоматически. Для возврата в исходное состояние вручную проверьте соответствующее тепловое реле, расположенное в электрическом щитке.

#### **Журнал аварийных оповещений**

Чтобы отобразить журнал аварийных опове-

щений, нажмите на кнопку **History Alarm Information** [Журнал аварийных оповещений] на странице аварийных оповещений, как показано на рис. 8.2. 8.2. В памяти может быть записано до 5 предупредительных сообщений. Если число сообщений превышает 5, они обновляются автоматически.

| 2013 / 06 / 17 MON. 11: 06<br><b>Warning Message</b>                                                                                                    |                                                                                                    |                 |                                                                    |             |
|----------------------------------------------------------------------------------------------------|----------------------------------------------------------------------------------------------------|-----------------|--------------------------------------------------------------------|-------------|
| <b>LWT</b><br><b>EWT</b><br>Ambient Temp.<br>1#Discharge Temp.<br>1# Suction Pres.<br>1#Discharge Pres.<br>2#Discharge Temp.<br>2#Suction Pres.<br>2#Discharge Pres. | °C<br>0.0<br>°C<br>0.0<br>°C<br>0.0<br>°C<br>0.0<br>0.0<br>l Bar<br>0.0<br>lBar<br>°C<br>0.0<br>0.0<br>l Bar<br>0.0<br>Bar | <b>Recently</b> | Zero<br>UP<br><b>DOWN</b><br><b>Alarm Time</b><br>$00/00/00$ 00:00 | Alarm       |
|                                                                                                    |                                                                                                    |                 | PgDn                                                               | <b>BACK</b> |

Рисунок 8.2. Журнал аварийных оповещений

#### **Примечание.**

В журнале аварийных оповещений записан параметр неисправности компрессора.

## **5.9. Запрос состояния системы из нескольких блоков**

| NO. 1<br>NO.2 | Host               | <b>RUNNING</b> | <b>Normal</b> | 10 | н |
|---------------|--------------------|----------------|---------------|----|---|
|               |                    |                |               |    |   |
|               | Unconnected        |                |               |    |   |
| NO.3          | connected          | <b>RUNNING</b> | <b>Normal</b> | 10 | н |
| NO. 4         | connected          | <b>Standby</b> | <b>FAILT</b>  | 10 | н |
| NO. 5         | Unconnected        |                |               |    |   |
| NO. 6         | <b>Unconnected</b> |                |               |    |   |
| NO. 7         | Unconnected        |                |               |    |   |
| <b>NO. 8</b>  | Unconnected        |                |               |    |   |

Рисунок 9.1. Состояние системы из нескольких блоков

Состояние связи отображается как Connected [Подключено]. Также в нормальном состоянии отображаются состояние защиты блока, состояние работы блока и общее время работы. В случае отсутствия связи соответствующая информация не отображается.

#### **Примечание.**

1 Включите единую систему управления в режим управления несколькими блоками. См. пункт 7.4.10 «Состояние системы из нескольких блоков».

2 В систему управления несколькими блоками может входить до 8 блоков. Неподключенный блок можно подключить к системе управления несколькими блоками в любое время при включенном электропитании. При правильной работе провода связи можно присоединить к единой системе управления.

3 Сообщение Running [Работа] отображается только в том случае, если блок включен и вошел в режим регулировки мощности.

4 Порядок работы ведомого блока такой же, как и главного, за исключением операций включения и выключения. Операция нагрузки/разгрузки выполняется главным блоком, исходя из температуры на входе воды.

5 При передаче сигнала от главного блока имеется задержка.

Обращайте внимание непосредственно на текущее состояние, отображаемое на сенсорном экране ведомого блока.

6 Система из нескольких блоков определяет максимальное количество ведомых устройств. Не допускается включение в систему из нескольких блоков чрезмерного количества блоков.

#### **Примечание.**

Каждый блок в составе системы должен иметь уникальный адрес, в противном случае связь и управление невозможны. Блок № 1 — главный блок.

Введите адрес ведомого блока. Если блок подключен правильно, отображается сообщение Data is loading [Загрузка данных]. Нажмите на кнопку Enter, чтобы отобразить дополнительные сведения, включая состояние входа/выхода, температуру или давление. См. инструкцию на Чиллеры MASC\_A-SB3(L).

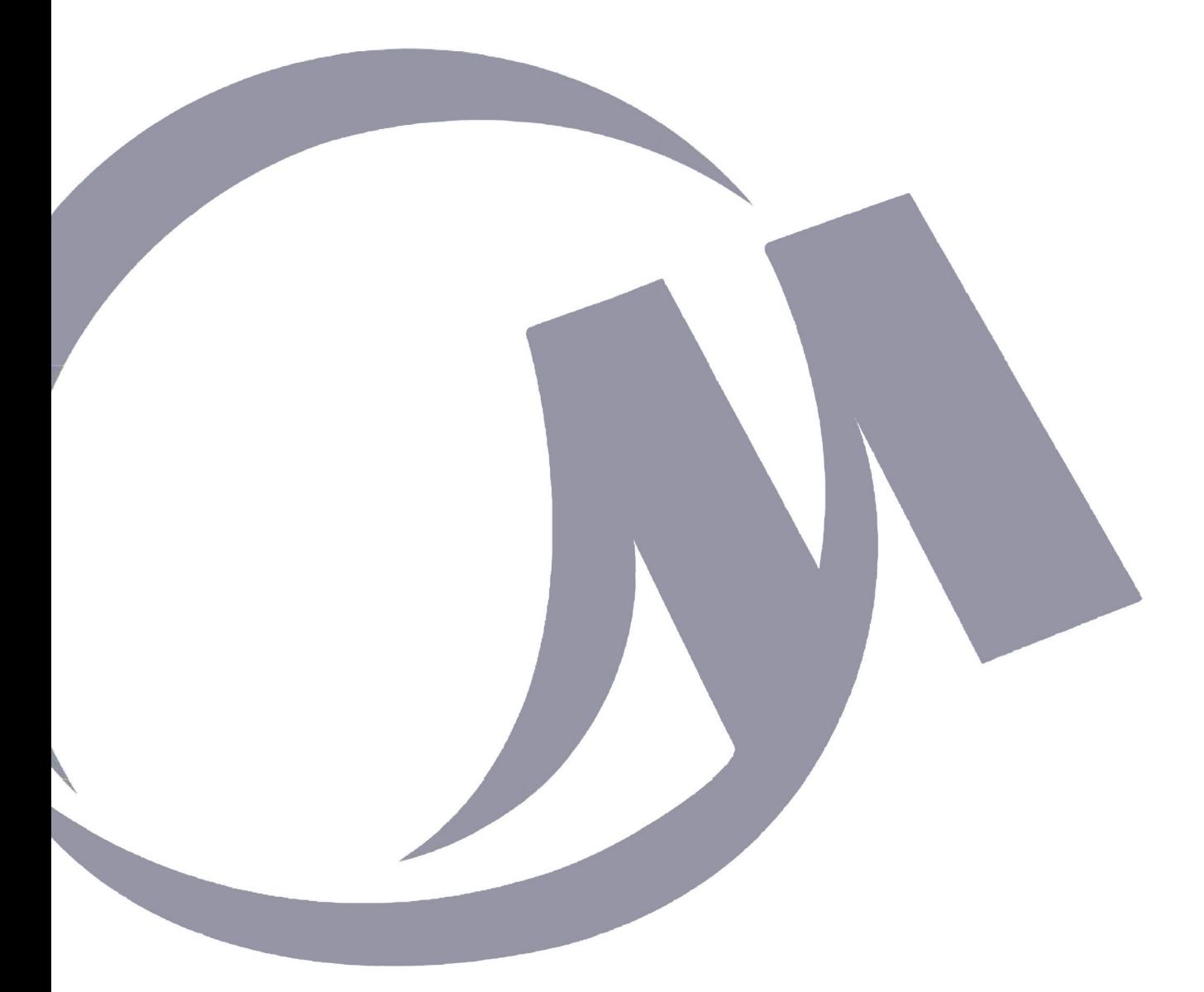

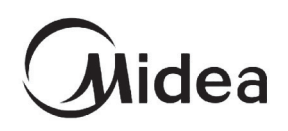